<span id="page-0-0"></span>Accessibility - About - Imperial Valley College

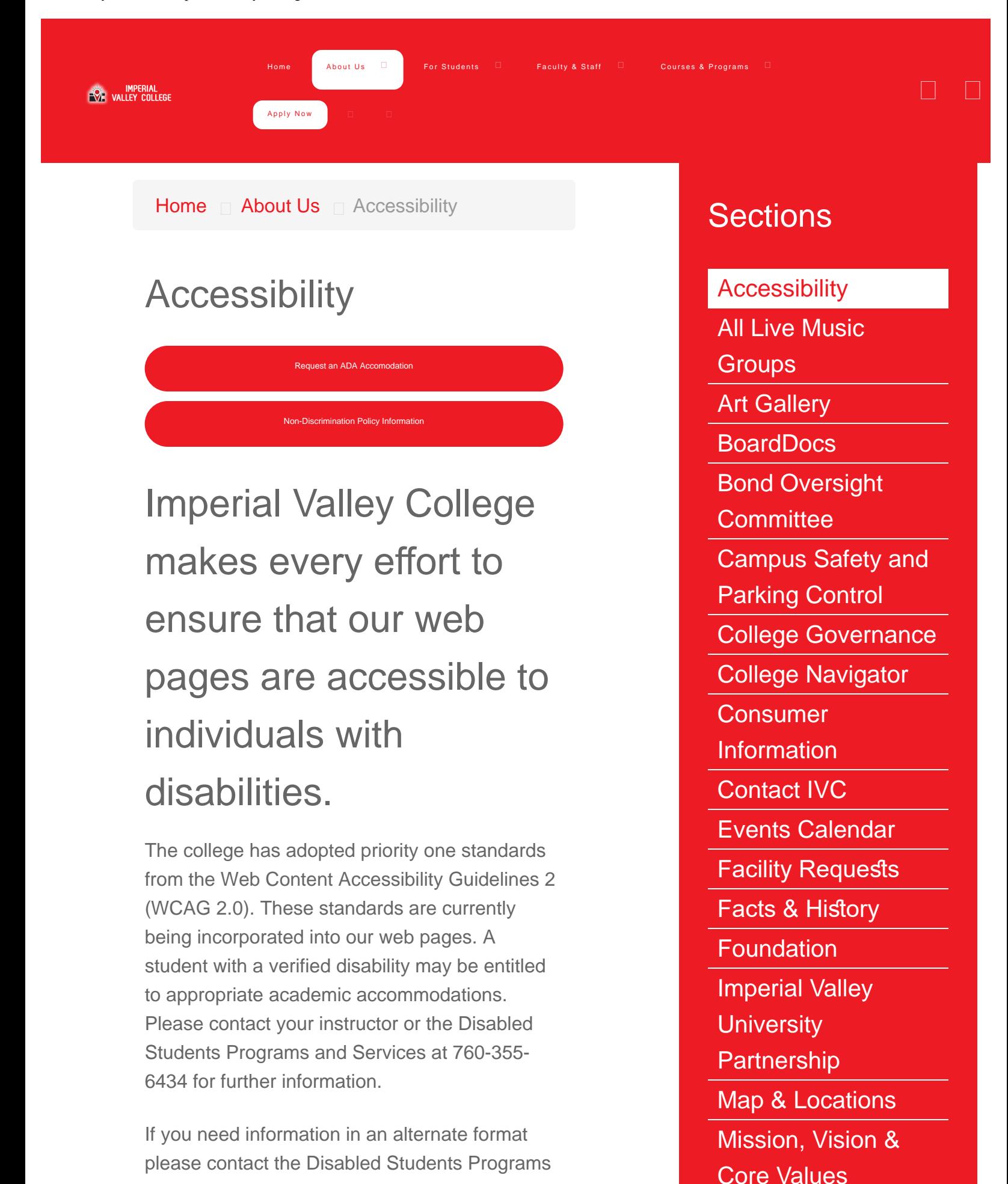

https://www.imperial.edu/about/accessibility/[11/29/2018 9:40:33 AM]

and Services. Persons who are deaf, hard of hearing or speech impaired, and have difficulty using a telephone, are encouraged to use the following email to request information and accommodations: **ada@imperial.edu** or you may use the following **ADA Accommodations Request** [Form.](https://forms.imperial.edu/machform/view.php?id=15&element_6=13)

# Helpful feedback may include:

- What you were trying to do
- What technologies you may have been using
- The barrier or issue you encountered
- The web address where you experienced the issue

## **Accessibility**

This website has been developed in compliance with California Government Code 11135, located in Section D of the California Government Code. Code 11135 requires that all electronic and information technology developed or purchased by the State of California Government is accessible to people with disabilities. There are various types of physical disabilities that impact user interaction on the web. Vision loss, hearing loss, limited manual dexterity, and cognitive disabilities are examples, with each having different means by which to access electronic information effectively. Our goal is to provide a good web experience for all visitors.

Below you will find a list of some of the technology solutions we have integrated to make our websites easy to navigate, fast-loading and accessible. To further improve the ease of use

Office of Institutional [Research](https://www.imperial.edu/about/institutional-research/) President's Office [Public Information](https://www.imperial.edu/about/public-information-office/) Office **Request for** [Proposals](https://www.imperial.edu/about/request-for-proposals/) [Road to Recovery](https://www.imperial.edu/about/road-to-recovery/) [Student Success](https://www.imperial.edu/about/student-success-scorecard/) **[Scorecard](https://www.imperial.edu/about/student-success-scorecard/)** [Title IX](https://www.imperial.edu/about/title-ix-coordinator-information/) [Title V Grants](https://www.imperial.edu/about/title-v-grants/) [currIQ](https://www.imperial.edu/about/curricunet/)[ū](https://www.imperial.edu/about/curricunet/)[net](https://www.imperial.edu/about/curricunet/) [currIQ](https://www.imperial.edu/about/curricunet-search/)[ū](https://www.imperial.edu/about/curricunet-search/)[net Search](https://www.imperial.edu/about/curricunet-search/)

and readability of this site, such as increasing the font size, please review the section below on how to **customize your browser**.

#### Quick Links

- [Change font size](#page-4-1)
- [Keyboard and mouse shortcuts](#page-5-0)
- [Browser add-ons](#page-5-1)
- [Customize your browser](#page-4-0)

#### What Makes Our Website Accessible?

- Clean, Simple and Consistent Our website uses simple information architecture with uniform navigation and reliable headings throughout. Content layout and graphical design are consistent on every page.
- "Skip To:" Menu

The **"Skip to" navigation** appears at the top of each page. It allows the user to jump to the content area, accessibility page, or footer, and skip the navigation and other header elements, which repeat on every page.

• The Navigation

The main navigation, located just below the title banner (California logo and branding banner), uses **lists**. Lists make it easier for screen readers to literally read down the list without having to sort through unnecessary code. Lists also allow the users to use the tab key to move from link to link.

• Breadcrumb Navigation Breadcrumbs, located at the top of each page (except for the homepage) and directly below the main navigation, let you know where you are and where you have been, or where a particular file resides. Breadcrumbs make it easier to navigate your way back to the root

folder.

- Images With Alternative Text Photographs and other relevant images on the site are accompanied by alternative text (the ALT tag.) Alt tags provide a written description of the image, which is accessible to screen readers, and it is visible when the mouse is placed over the image. This is also useful for people who have images turned off on their browser, in which case a description will display where the image used to be.
- Relative Font Sizing **Relative font size** can be enlarged using [magnification tools or by changing your](#page-4-1) [browser settings.](#page-4-1)
- Style Sheets

Cascading Style Sheets (CSS) are used for content layout and graphical elements (color, font styles, custom titles and subtitles, etc.) Using CSS for styling keeps our HTML clean, streamlined, easier to maintain, and it downloads faster. [Style sheets can be](#page-6-0) [replaced](#page-6-0) by the user's own styles.

To turn CSS off, and access the content without any formatting, download and install the **Firefox Web Developer toolbar** or the [Internet Explorer Developer toolbar.](http://www.microsoft.com/downloads/details.aspx?FamilyID=e59c3964-672d-4511-bb3e-2d5e1db91038&DisplayLang=en) With these toolbars turning CSS on and off is just a click away, plus they offer many other helpful tools. If you use a different browser, do an Internet search for accessibility for your particular browser.

• Fluid Sizing Display

The width of our pages changes and adapts to the width of your browser. This is more noticeable if you have a large screen and/or use high resolution for your monitor. Our website is viewed best at a minimum of 960 x 600 pixels.

Accessible Via Mouse or Keyboard You can use the mouse or keyboard to navigate through our information. The **tab key** will move the cursor from link to link.

- No Sound, No Images, No Problem Content is accessible without sound, color, scripts or graphics.
- Improved Search Engine **Google search** engine provides more relevant results than our previous state search application.

<span id="page-4-0"></span>Customize Your Browser to Fit Your **Needs** 

### <span id="page-4-1"></span>Change font size

In most browsers (example: Internet Explorer, Firefox, Netscape) you could change the font size by following the steps below:

- **Open** your browser
- Click **View** button from top menu bar
- Click **Text Size**
- Select your option

If your browser uses a different naming convention and you do not see this path, please check the Help menu on your browser. The Help menu is usually the last option on the top menu bar, and it can often be accessed by pressing the keys "Alt" + "H".

In addition, newer browser versions have a magnifying tool that lets you zoom into a page and display all elements at 150 percent, 200

percent, etc. Look for the magnifying tool with a "+" character. This icon is typically located at the bottom of your browser, on the right, or at the top, below the standard menu tools, on the right. Furthermore, the keyboard shortcut to access this tool is: **"Ctrl"** + **"Shift"** + **"+"** to zoom in, and **"Ctrl"** + **"Shift"** + **"-"** to zoom out.

### <span id="page-5-0"></span>**Shortcuts**

- [Keyboard shortcuts:](http://support.mozilla.com/en-US/kb/Keyboard+shortcuts) This is a list of the most common keyboard shortcuts in Firefox, and the equivalents in Internet Explorer and Opera (from Firefox website).
- [Mouse shortcuts:](http://support.mozilla.com/en-US/kb/Mouse+shortcuts) This is a list of the most common mouse shortcuts in Firefox, and the equivalents in Internet Explorer and Opera. The shortcuts are for Windows, but most of the Firefox shortcuts should work in Linux, too (from FireFox website).
- [Internet Explorer keyboard shortcuts.](http://windowshelp.microsoft.com/Windows/en-US/Help/fe192a3f-1401-4233-919e-cae97eca4c0c1033.mspx)

#### <span id="page-5-1"></span>Add-ons

- [Internet Explorer developer toolbar:](http://www.microsoft.com/downloads/details.aspx?FamilyID=e59c3964-672d-4511-bb3e-2d5e1db91038&DisplayLang=en) Disable all CSS and images, resize window, etc.
- Making Internet Explorer more accessible:
	- o [Internet Explorer accessibility options](http://windowshelp.microsoft.com/Windows/en-US/Help/52271e90-169a-41be-917f-673bd9004c6b1033.mspx)
	- o [Fill in website forms and passwords](http://windows.microsoft.com/en-US/windows-vista/Fill-in-website-forms-and-passwords-automatically) **[automatically](http://windows.microsoft.com/en-US/windows-vista/Fill-in-website-forms-and-passwords-automatically)**
	- o [Zoom in on a webpage](http://windowshelp.microsoft.com/Windows/en-US/Help/ad00d97d-c566-4966-9818-82c513a49c951033.mspx)
- [Internet Explorer accessibility options](http://windows.microsoft.com/en-US/windows-vista/Internet-Explorer-accessibility-options) (from Microsoft.com) - Internet Explorer offers many accessibility options to help increase readability and to work better with assistive technology. The IE link above offers answers to some common questions about accessibility options in Internet Explorer:
	- Can I use the keyboard to surf the web?
- Can I customize the font size, formatting, and screen colors?
- How can I improve the way IE works with my screen reader or voice recognition software?
- How can I improve legibility when printing webpages?

### <span id="page-6-0"></span>Change CSS

- Below is the step by step on how to change the style sheet file in Internet Explorer. For other browsers please check the Help menu.
	- Click **Tools** from the top menu bar
	- Select **Internet Options**
	- Select the **General** tab (first tab)
	- Click on **Accessibility** button (bottom section, Appearance)
	- Click on checkboxes to ignore all colors and font styles and sizes and/or
	- Click on checkbox: "Format documents using my style sheet"
	- Browse to your personal style sheet and
	- Click OK

We are constantly updating our content and striving to make it accessible. If you have any questions or suggestions, please **contact us**.

#### **Difficulty Accessing Material**

If you have difficulty accessing any material on this site because of a disability, please contact us in writing and we will work with you to make the information available. You can direct your request to the **ADA Accommodations's Request** [Form.](https://forms.imperial.edu/machform/view.php?id=15&element_6=13)

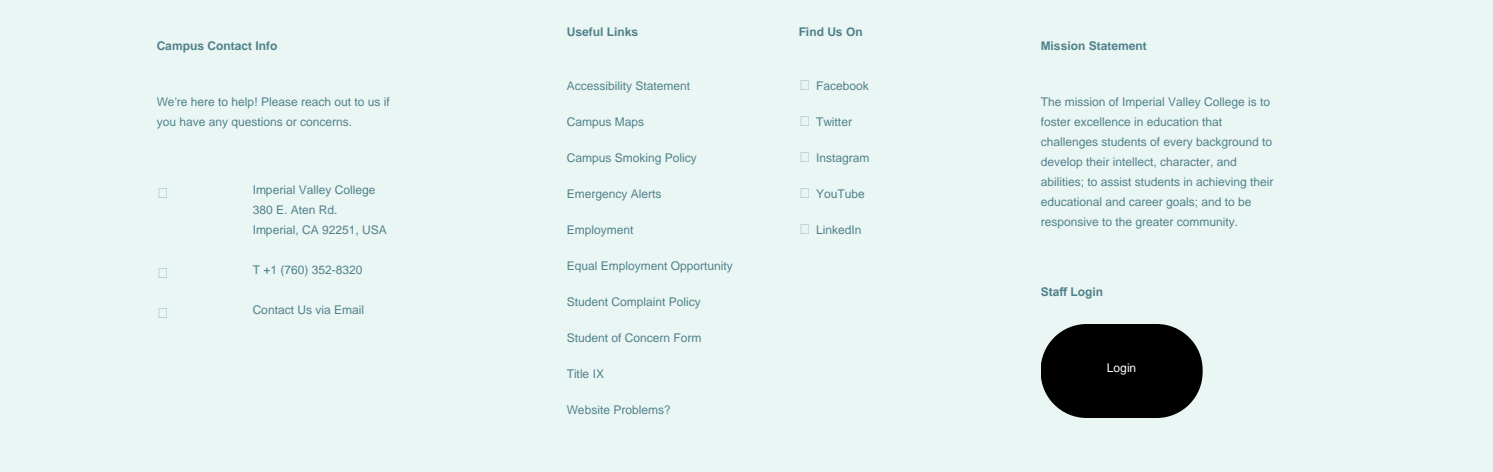

[Back to Top](#page-0-0)

© 2017 [Imperial Valley College](https://www.imperial.edu/). All rights reserved. 380 E. Aten Rd., Imperial, CA 92251 | Main Campus Phone: 760